## **20.1 Notifications from the details panel**

When you select a file or folder, the right panel displays information about it in separate tabs. In the **Details** tab,under Information, a notifications (bellshaped) icon informs you if notifications are enabled. Under **Effective Notifications,** you can view and edit the types of notifications available for the selected file or folder

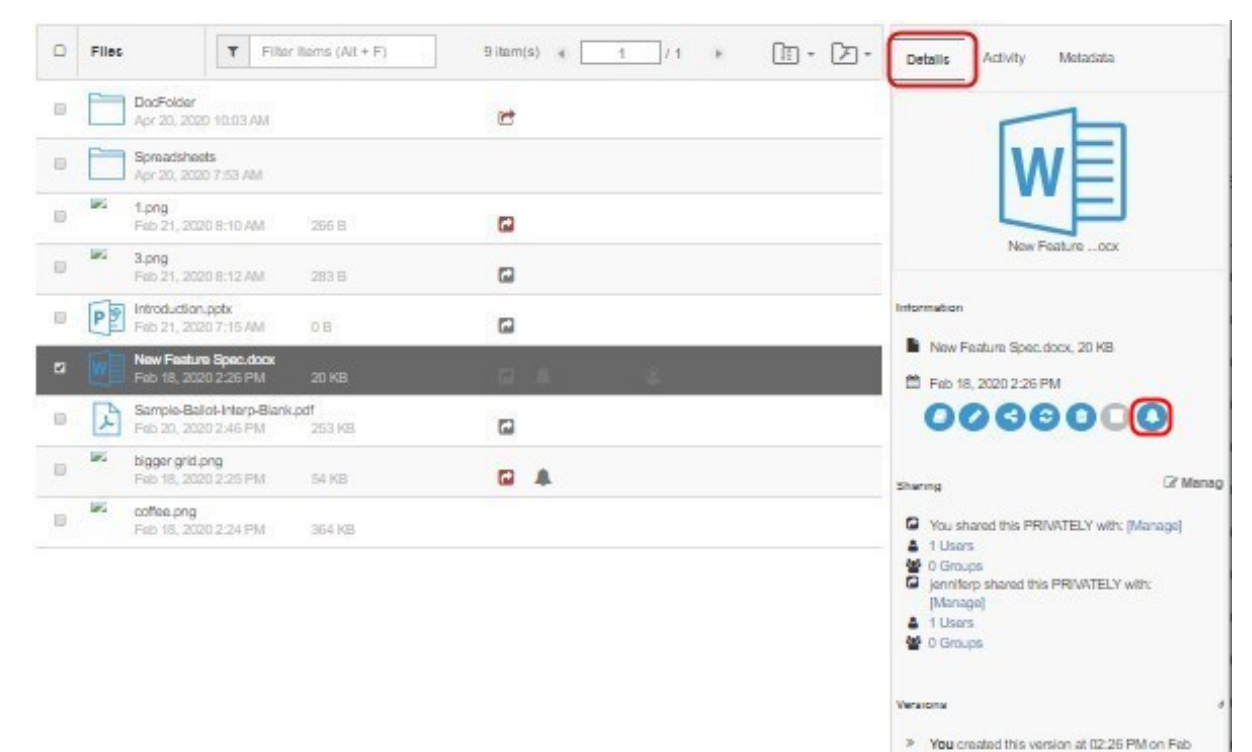

18, 2020

Mechive Nothications Upload **O** 

Delete

Proviow O

 $\circ$ 

Download®

Rename O

 $\circ$ Self

Lock

 $+$  Manag

 $\circ$ 

Share  $\circ$ 

Update O

The notifications icon is blue if one or more notifications are enabled:

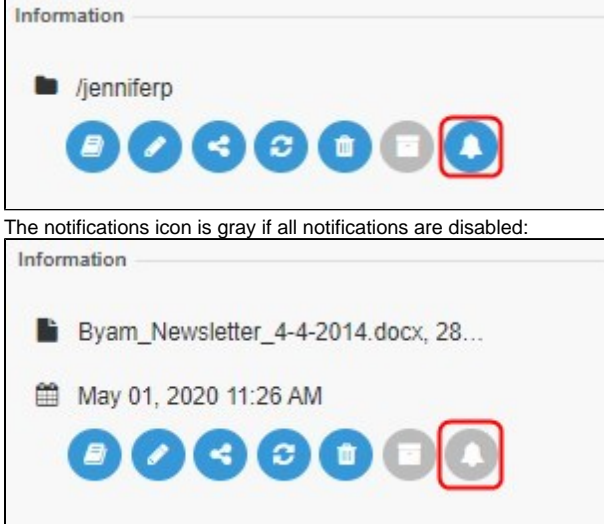

Enabled notifications are followed by a check, and disabled notifications are followed by an x.

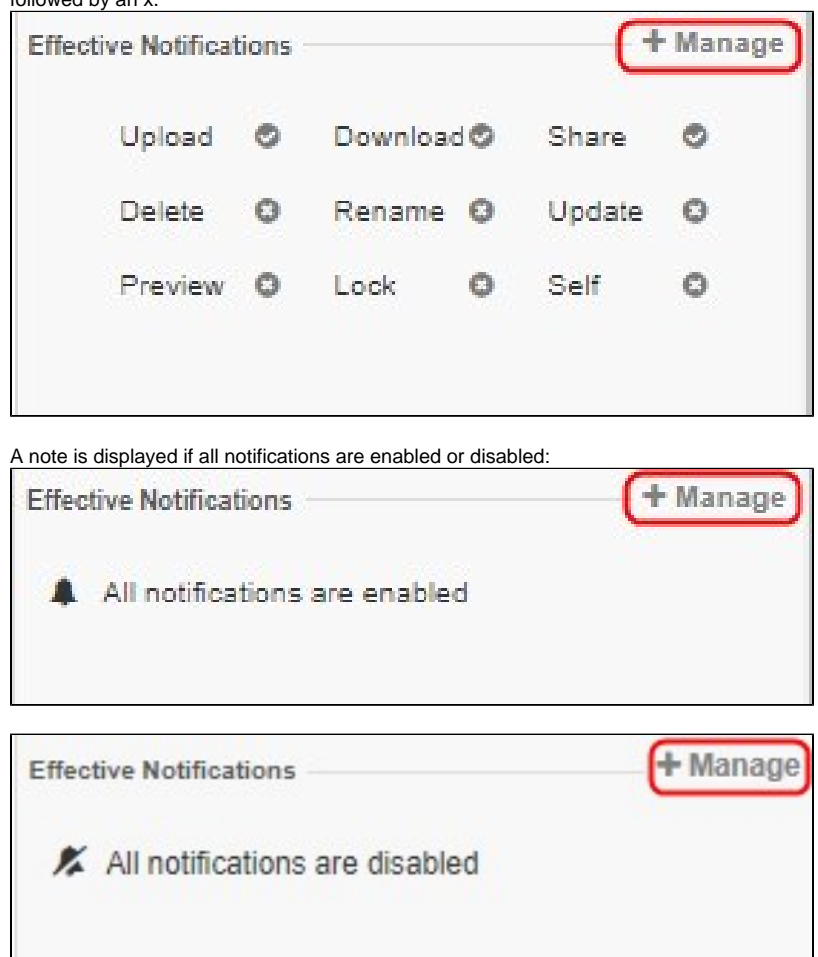

## **Customize your notifications from the Effective Notifications box**

To open the **Notifications Settings for <file/folder>** dialog box, in the **Effective Notifications** box, click **Manage**:

## Notification Settings for New Feature Spec.docx

- Path: /elin frei/New Feature Spec.docx
- Use default notification settings
- (6) Use my own notification settings
	- Send Notifications  $\overline{a}$

## Send Notifications on

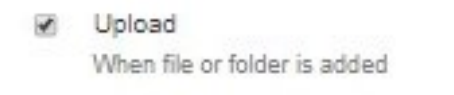

- Download When file or folder is downloaded
- Share When a file or folder is shared with someone
- **Delete** When a file or folder is deleted
- Rename 6 When a file or folder is renamed
- Update When a file is modified
- Preview When a file is viewed in the browser or in the mobile app
- Lock/Unlock 83 When a file or folder is locked or unlocked
- Self Notifications 同 Send notifications for actions done by me

Save Cancel

To configure your own notification settings:

- 1. By default, Use default notification settings is selected. If you are permitted to override default settings, Use my own notification settings and all of the options under it can be edited. If you are not permitted to override default settings, Use my own notification settings and the options under it cannot be edited.
- 2. Select Use my own notification settings.
- 3. To turn off notifications, uncheck Send Notifications; otherwise, leave it checked.

×

4. **Send Notifications on** indicates which actions you will receive notifications about.

Check any actions that you want to receive notifications about.

5. Check **Self Notifications** if you want to receive notifications about changes you make to your own files or folders.

If you do not check **Self Notifications**, you only receive (i) notifications when a user you have shared a file with performs an action on that file.

If you do check **Self Notifications**, you also receive a notification when you perform an action on a file you own or a file that has been shared with you.

To disable custom notifications without removing custom settings, uncheck **S end Notifications**.

To return to the default notification settings, select **Use default notification settings.** If you want to return to your custom settings, you must reset them manually.